## **PDF Instructions for your Authors**

# **2014 IEEE Conference on Computational Biology in Bioinformatics and Computational Biology (CIBCB)**

### **Before Creating a PDF**

- Add the copyright notice to the bottom of the first page of your source document. If necessary, contact **Jennifer Leopold** at **leopoldj@mst.edu** for the appropriate copyright notice. Add the copyright notice to the bottom of the first page of your source document. If necessary, contact **Steven Corns** at **cornss@mst.edu** for the appropriate copyright notice.
- Proofread your source document thoroughly to confirm that it will require no revision.

### **Creating your PDF eXpress Account**

Log in to the **IEEE PDF** eXpress  $\text{TM}$  site

#### *First-time users should do the following:*

- 1. Select the New Users Click Here link.
- 2. Enter the following:
	- **31295X** for the Conference ID
	- your email address
	- a password
- 3. Continue to enter information as prompted.

An Online confirmation will be displayed and an email confirmation will be sent verifying your account setup.

*Previous users* of PDF eXpress need to follow the above steps, but should enter the same password that was used for previous conferences. Verify that your contact information is valid.

#### **Contacting PDF eXpress Support**

Access the [Publications Support Center](http://ieee.custhelp.com/app/answers/list/p/12) for IEEE PDF eXpress.

l a

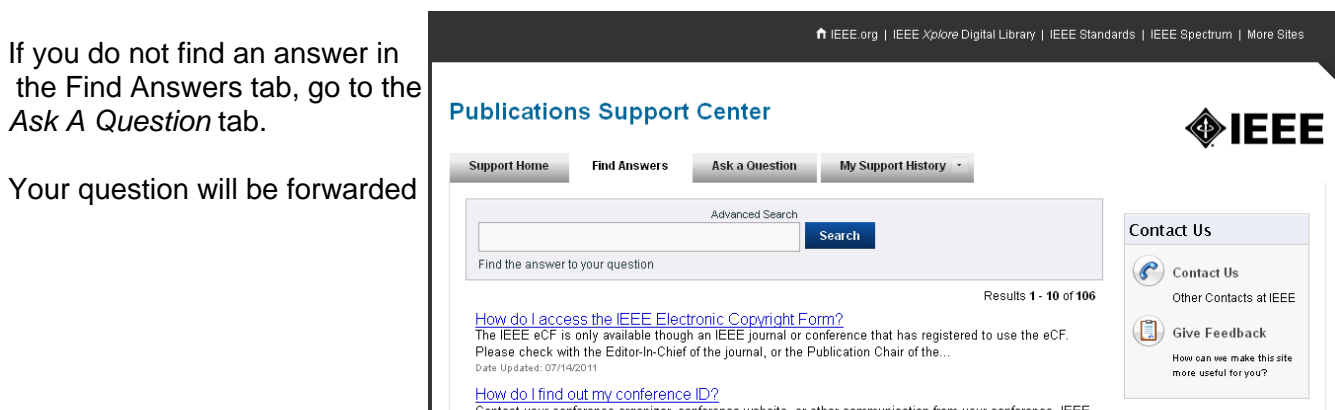

to IEEE PDF Support and answered within 3 business days.